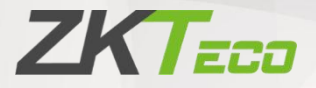

# **User Manual and Installation Guide**

# FMD Pro 2.0

Date: April 2022

Doc Version: 1.1

English

Thank you for choosing our product. Please read the instructions carefully before operation. Follow these instructions to ensure that the product is functioning properly. The images shown in this manual are for illustrative purposes only.

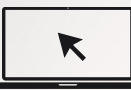

For further details, please visit our Company's website [www.zkteco.com](http://www.zkteco.com).

### Copyright © 2022 ZKTECO CO., LTD. All rights reserved.

Without the prior written consent of ZKTeco, no portion of this manual can be copied or forwarded in any way or form. All parts of this manual belong to ZKTeco and its subsidiaries (hereinafter the "Company" or "ZKTeco").

#### **Trademark**

**ZKTECO** is a registered trademark of ZKTeco. Other trademarks involved in this manual are owned by their respective owners.

#### Disclaimer

This manual contains information on the operation and maintenance of the ZKTeco equipment. The copyright in all the documents, drawings, etc. in relation to the ZKTeco supplied equipment vests in and is the property of ZKTeco. The contents hereof should not be used or shared by the receiver with any third party without express written permission of ZKTeco.

The contents of this manual must be read as a whole before starting the operation and maintenance of the supplied equipment. If any of the content(s) of the manual seems unclear or incomplete, please contact ZKTeco before starting the operation and maintenance of the said equipment.

It is an essential pre-requisite for the satisfactory operation and maintenance that the operating and maintenance personnel are fully familiar with the design and that the said personnel have received thorough training in operating and maintaining the machine/unit/equipment. It is further essential for the safe operation of the machine/unit/equipment that personnel has read, understood and followed the safety instructions contained in the manual.

In case of any conflict between terms and conditions of this manual and the contract specifications, drawings, instruction sheets or any other contract-related documents,

the contract conditions/documents shall prevail. The contract specific conditions/documents shall apply in priority.

ZKTeco offers no warranty, guarantee or representation regarding the completeness of any information contained in thismanual or any of the amendments made thereto. ZKTeco does not extend the warranty of any kind, including, without limitation, any warranty of design, merchantability or fitness for a particular purpose.

ZKTeco does not assume responsibility for any errors or omissions in the information or documents which are referenced by or linked to this manual.The entire risk as to the results and performance obtained from using the information is assumed by the user.

ZKTeco in no event shall be liable to the user orany third party for any incidental, consequential, indirect, special, or exemplary damages, including, without limitation, loss of business, loss of profits, business interruption, loss of business information or any pecuniary loss, arising out of, in connection with, or relating to the use of the information contained in or referenced by this manual, even if ZKTeco has been advised of the possibility of such damages.

This manual and the information contained therein may include technical, other inaccuracies or typographical errors. ZKTeco periodically changes the information herein which will be incorporated into new additions/amendments to the manual. ZKTeco reserves the right to add, delete, amend or modify the information contained in the manual from time to time in the form of circulars, letters, notes, etc. for better operation and safety of the machine/unit/equipment. The said additions or amendments are meant for improvement /better operations of the machine/unit/equipment and such amendments shall not give any right to claim any compensation or damages under any circumstances.

ZKTeco shall in no way be responsible (i) in case the machine/unit/equipment malfunctions due to any non-compliance of the instructions contained in this manual (ii) in case of operation of the machine/unit/equipment beyond the rate limits (iii) in case of operation of the machine and equipment in conditions different from the prescribed conditions of the manual.

The product will be updated from time to time without prior notice. The latest operation procedures and relevant documents are available on <http://www.zkteco.com>

If there is any issue related to the product, please contact us.

#### ZKTeco Headquarters

Address ZKTeco Industrial Park, No. 32, Industrial Road,

Tangxia Town, Dongguan, China.

Phone +86 769 - 82109991

Fax +86 755 - 89602394

For business-related queries, please write to us at [sales@zkteco.com.](mailto:sales@zkteco.com)

To know more about our global branches, visit [www.zkteco.com.](http://www.zkteco.com)

#### About the Company

ZKTeco is one of the world's largest manufacturers of RFID and Biometric (Fingerprint, Facial, and Finger-vein) readers. Product offerings include Access Control readers and panels, Near & Far-range Facial Recognition Cameras, Elevator/floor access controllers, Turnstiles, License Plate Recognition (LPR) gate controllers and Consumer products including battery-operated fingerprint and face-reader Door Locks. Our security solutions are multi-lingual and localized in over 18 different languages. At the ZKTeco state-of-the-art 700,000 square foot ISO9001-certified manufacturing facility, we control manufacturing, product design, component assembly, and logistics/shipping, all under one roof.

The founders of ZKTeco have been determined for independent research and development of biometric verification procedures and the productization of biometric verification SDK, which was initially widely applied in PC security and identity authentication fields. With the continuous enhancement of the development and plenty of market applications, the team has gradually constructed an identity authentication ecosystem and smart security ecosystem, which are based on biometric verification techniques. With years of experience in the industrialization of biometric verifications, ZKTeco was officially established in 2007 and now has been one of the globally leading enterprises in the biometric verification industry owning various patents and being selected as the National High-tech Enterprise for 6 consecutive years. Its products are protected by intellectual property rights.

#### About the Manual

This manual introduces the operations of the **FMD Pro 2.0**.

All figures displayed are for illustration purposes only. Figures in this manual may not be exactly consistent with the actual products.

# **Table of Contents**

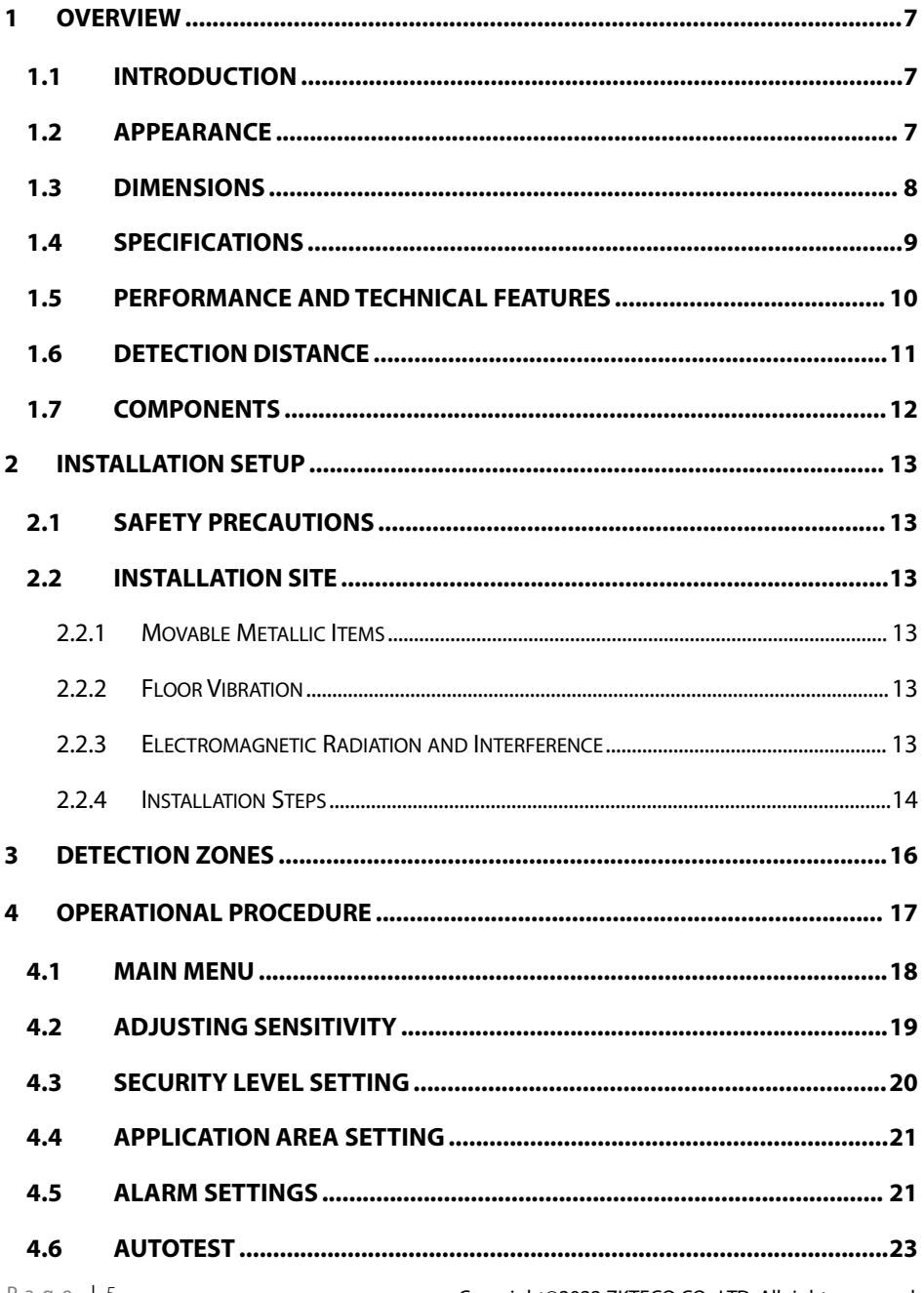

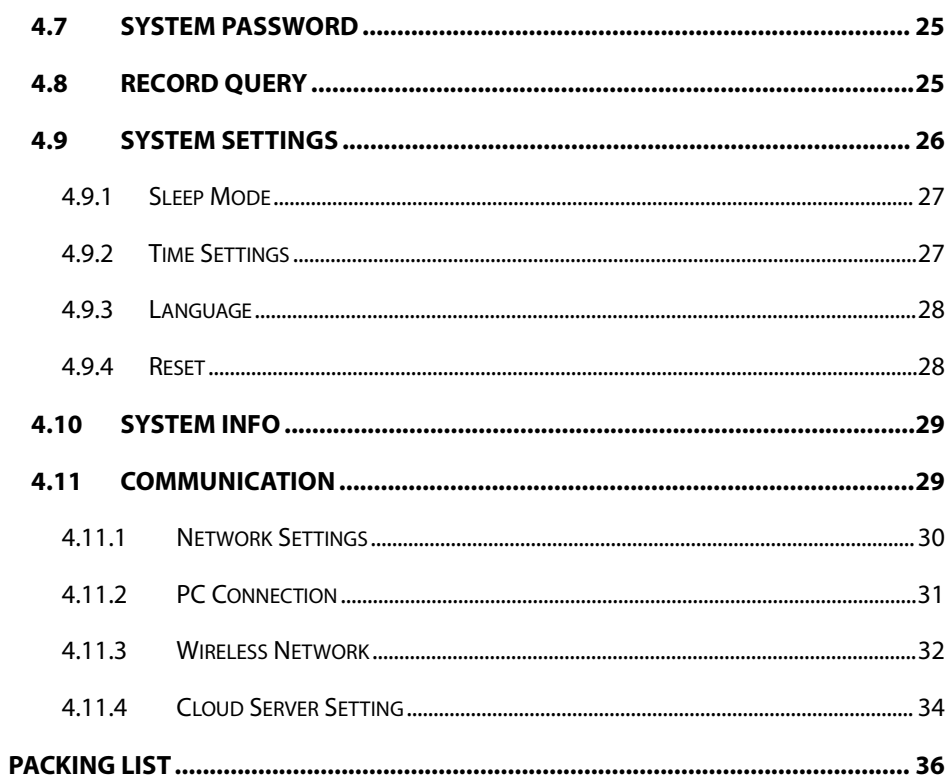

# <span id="page-7-0"></span>**1 Overview**

### <span id="page-7-1"></span>**1.1 Introduction**

*FMD Pro 2.0* is a metal detection pole that offers a checkpoint specific solution to airports, bus terminals, conferences, customs, docks, and railway stations. FMD Pro 2.0 can detect concealed metal objects, smartphones, and smartwatches on a person's body. Its sensitive detection and huge screening capacity outperform the hand-held metal detectors.

### <span id="page-7-2"></span>**1.2 Appearance**

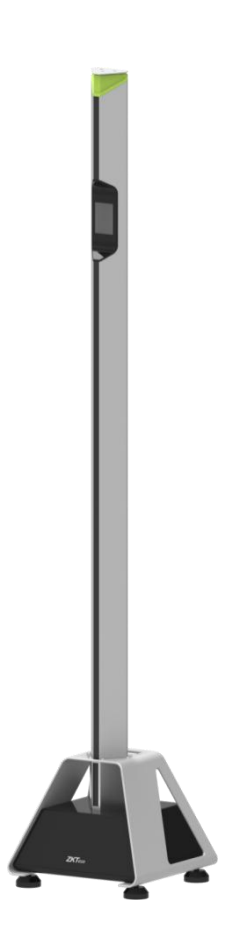

# <span id="page-8-0"></span>**1.3 Dimensions**

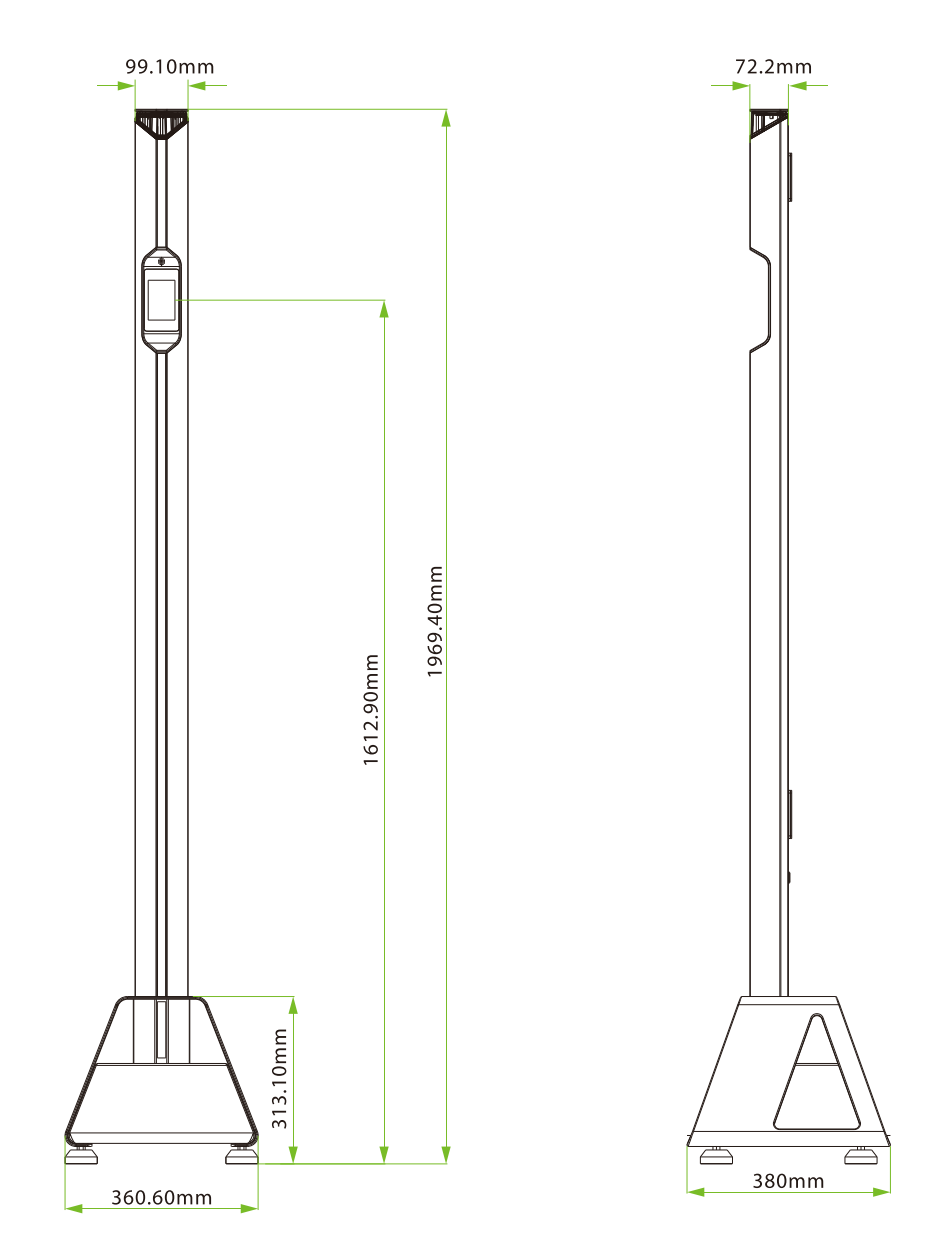

# <span id="page-9-0"></span>**1.4 Specifications**

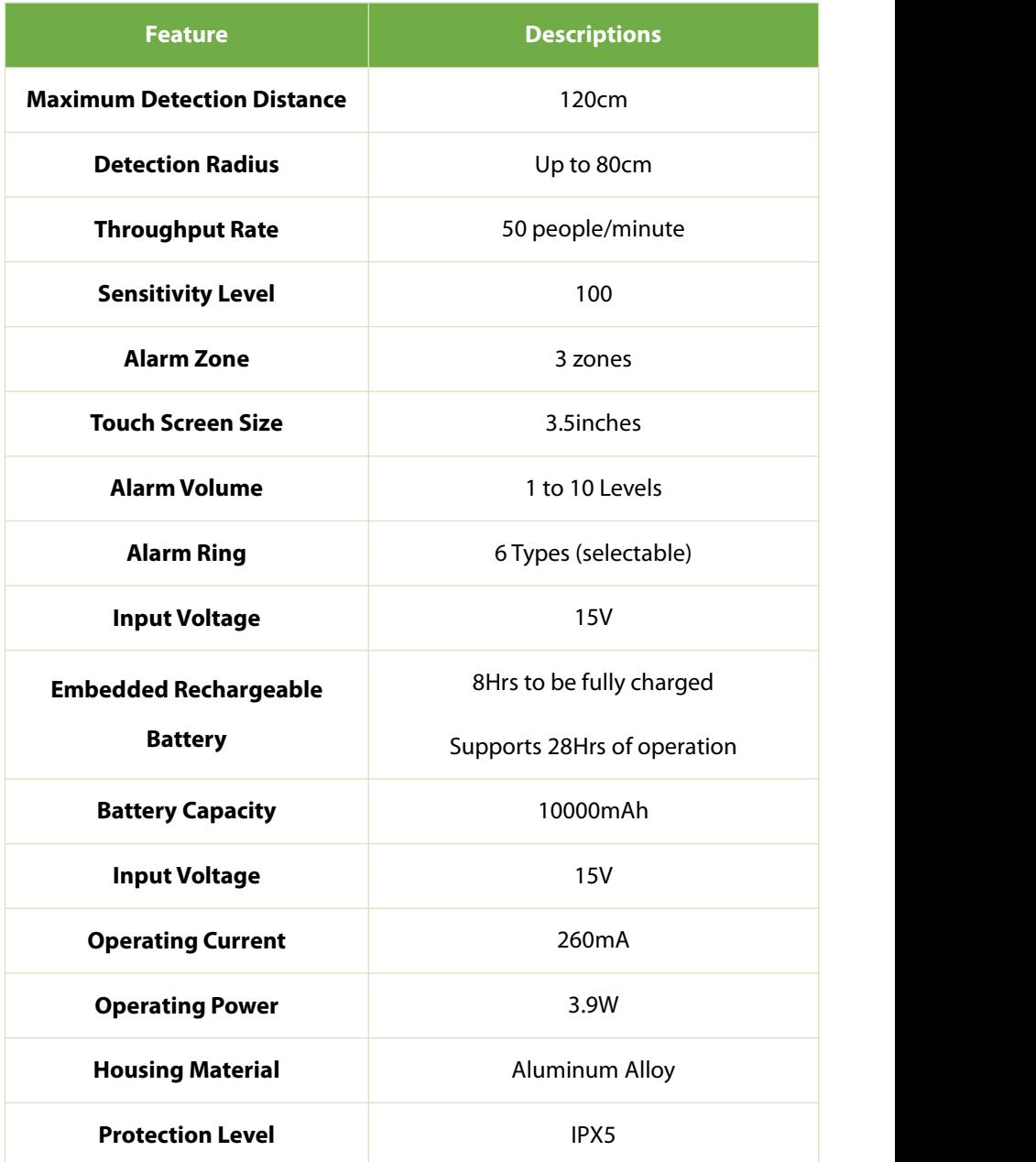

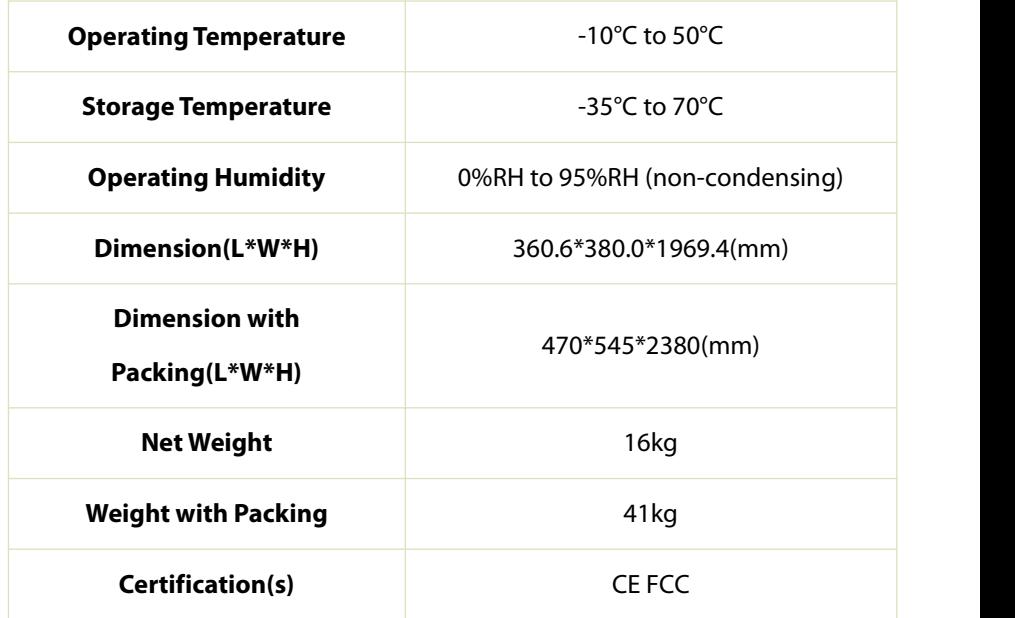

# <span id="page-10-0"></span>**1.5 Performance and Technical Features**

**Adjustable Sensitivity:** Each detection zone has 100 sensitivity levels (0 to 100). You can preset the metal size, by excluding coins, keys, jewelry, belt buckle, etc.

**Digital Pulse Technology:** Digital signal processing and filtering system in the detector has an excellent anti-interference ability.

**Harmless:** With no radiation emitted, the detector is safe for pregnant women, people who implanted pacemakers.

**Easy to install:** The detector has an integrated design which makes it easy to assemble and disassemble.

# <span id="page-11-0"></span>**1.6 Detection Distance**

Since different objects have different lengths, volumes, masses, densities, etc., the detection distance for each different object is also different. Please refer to the actual detection location for the detection distance.

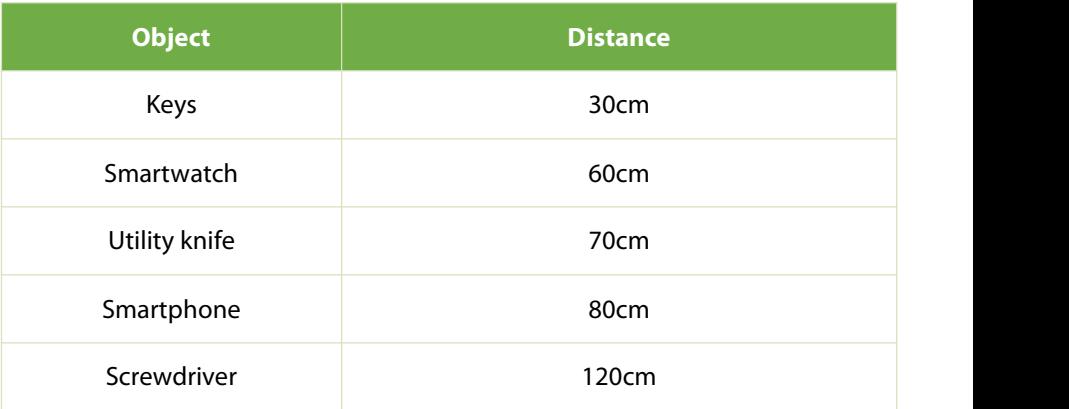

# <span id="page-12-0"></span>**1.7 Components**

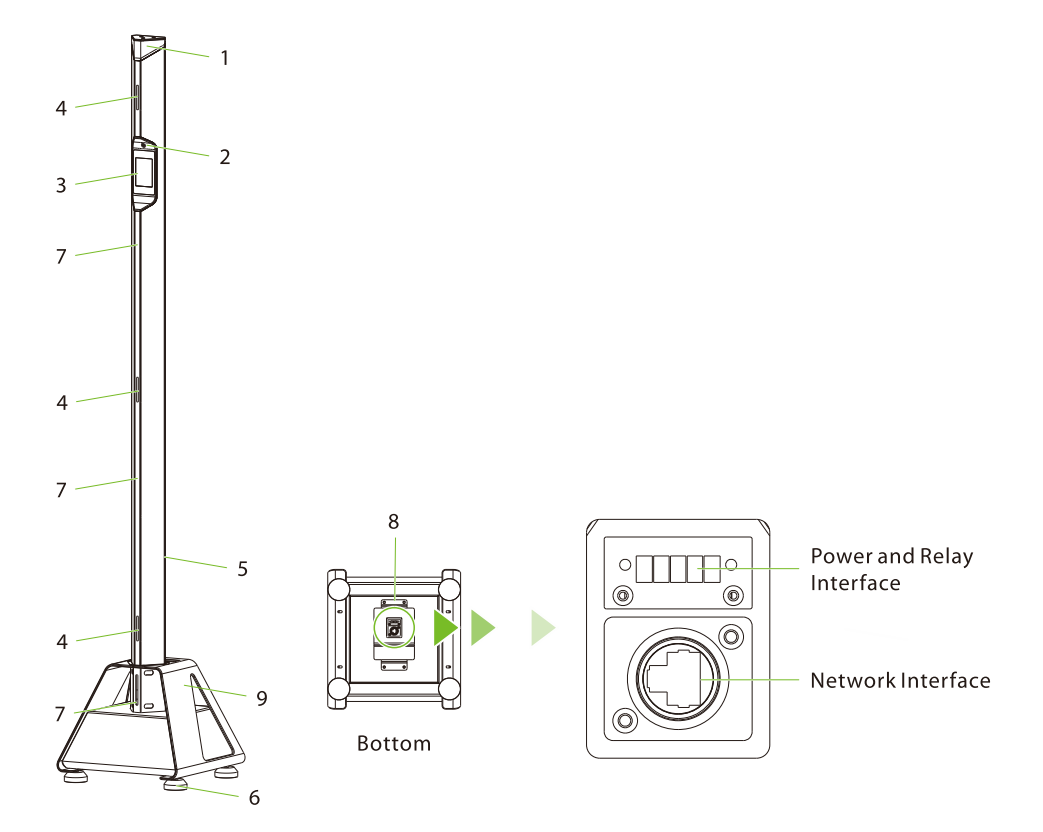

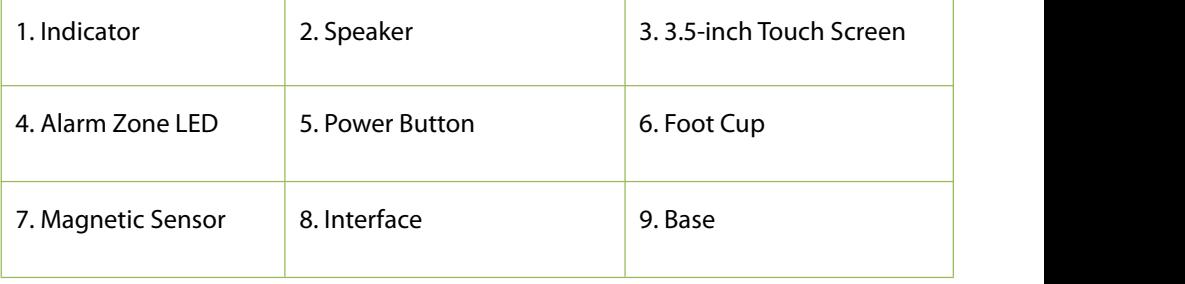

# <span id="page-13-0"></span>**2 Installation Setup**

### <span id="page-13-1"></span>**2.1 Safety Precautions**

- Install the detector on a stable and smooth area. Make sure that the detector is installed firmly on the selected area.
- It can be used for both indoor and outdoor operations.
- Wait for the detector to be calibrated for 2 seconds when it starts initially. Do not touch the detector during a security check to avoid false alarm.
- Do not disassemble the unit without the guidance of a professional technician.

# <span id="page-13-2"></span>**2.2 Installation Site**

The following section describes the requirements of the installation environment.

#### **2.2.1 Movable Metallic Items**

<span id="page-13-3"></span>The movable metallic objects must be kept away at 2 meters from the detector to avoid false alarms.

#### **2.2.2 Floor Vibration**

<span id="page-13-4"></span>The installation floor must be flat and fixed to avoid false alarm raised from the movement of the people walking through the detector.

#### **2.2.3 Electromagnetic Radiation and Interference**

<span id="page-13-5"></span>Since the detector uses Bilateral receiver technology, the detector must be installed away at a distance of at least 1 meter from the sources of electromagnetic radiation or electromagnetic interference. The parameters that define the distance are determined by the installation environment and the parameters vary for different installation environments.

The sources of electromagnetic radiation and electromagnetic interference are given below:

Electrical Control Box, Radio frequency equipment, Interphone, High Power Motor, Power Transformer, AC Power Lines, Thyristor Control Circuit (High Power Switching Power Supply, Inverter Welder), Engine, Motor, etc.

#### **2.2.4 Installation Steps**

<span id="page-14-0"></span>Make sure that the device is installed as per the following installation instructions. If you want to open the chassis, you should contact the agent for permission. Otherwise, you will bear any consequence resulting from your actions.

Install on the base

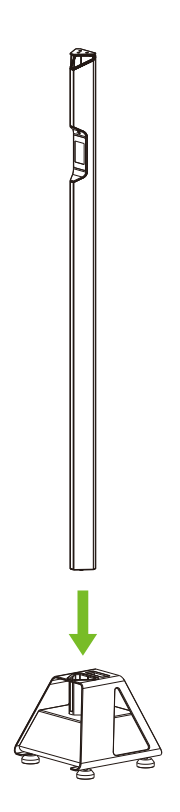

Insert the pole into the hexagonal slot of the base.

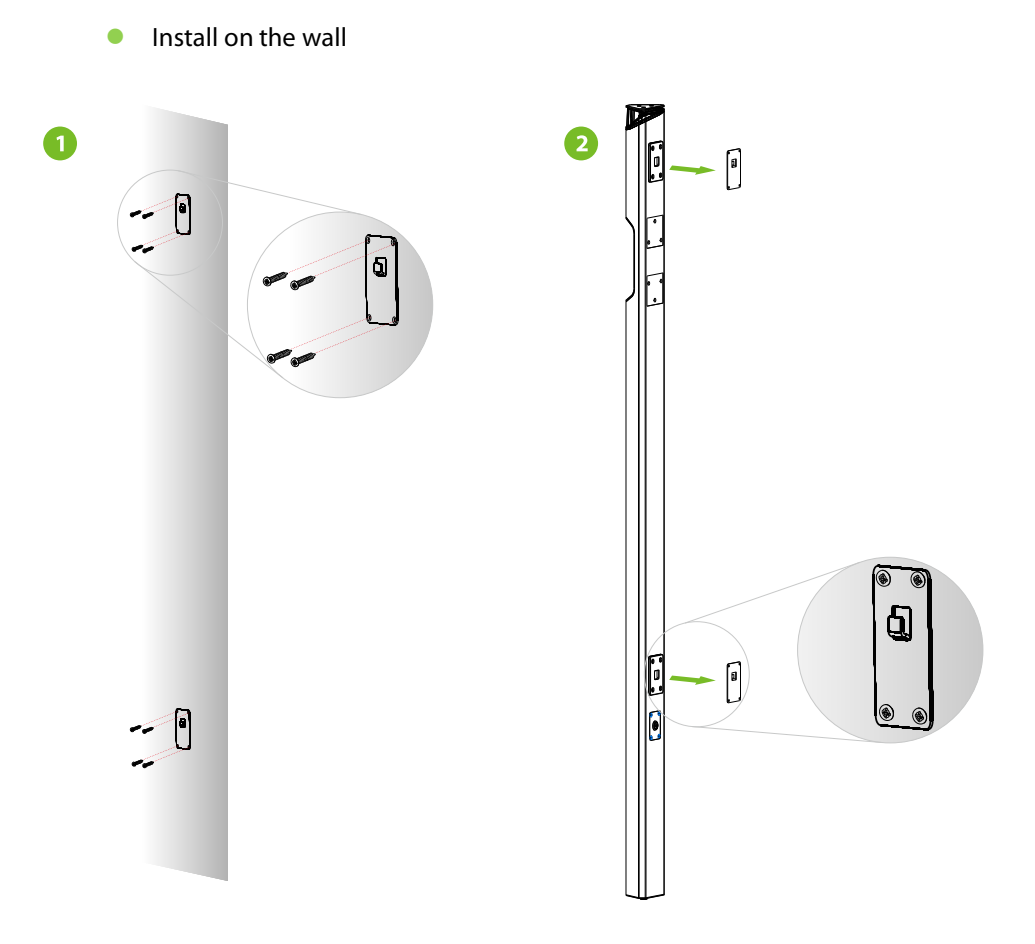

- 1. Fix the back plates on the wall according to the pole position using wall mounting screws;
- 2. Attach the pole to the back plates.

**Note:** The detector's sensor needs to point to the North Pole.

# <span id="page-16-0"></span>**3 Detection Zones**

The FMD Pro 2.0 detector can detect a wide range of threat objects/weapons composed of magnetic.

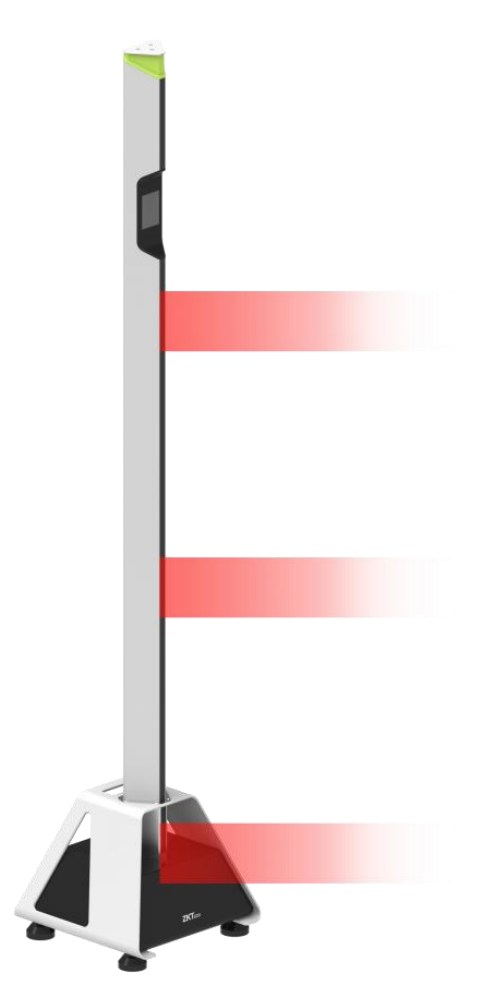

The three detection zones and accurate detection ensures that if the metal composition reaches or exceeds the preset value, the alarm LED of the specific zone where the material is hidden will glow and an alarm will be triggered.

 $\mathbb{R}$   $\Box$ 

# <span id="page-17-0"></span>**4 Operational Procedure**

Connect the power supply to the detector. Press the power button, and after 5 seconds of initialization, you can perform the following operations.

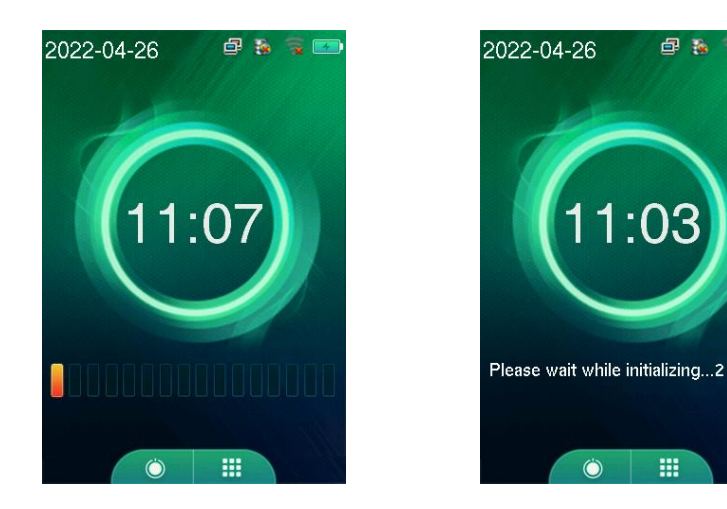

Press **O** on the home screen and input the [password](#page-25-0) to set the sensitivity

quickly.

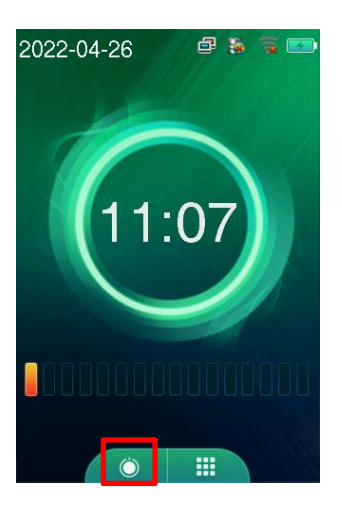

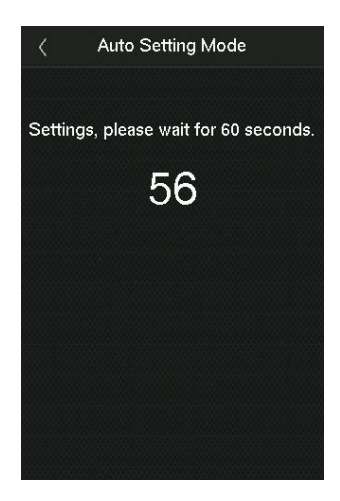

### <span id="page-18-0"></span>**4.1 Main Menu**

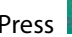

**Press COVE COVER THE STATE ON THE STATE OF THE STATE OF THE STATE OF THE STATE OF THE STATE OF THE STATE OF THE ST** 

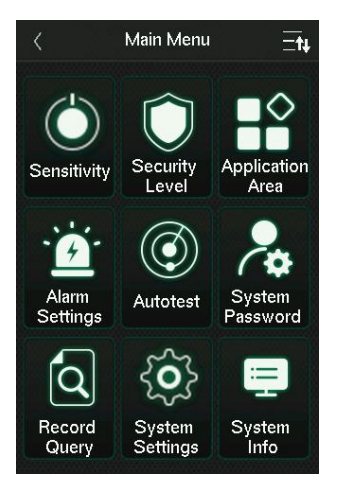

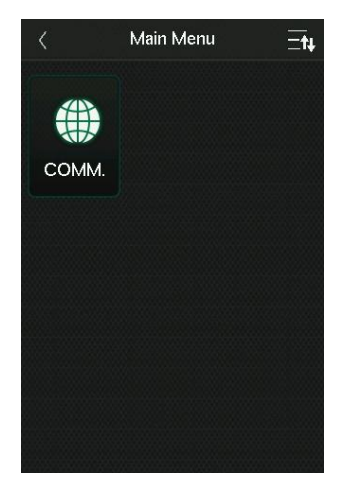

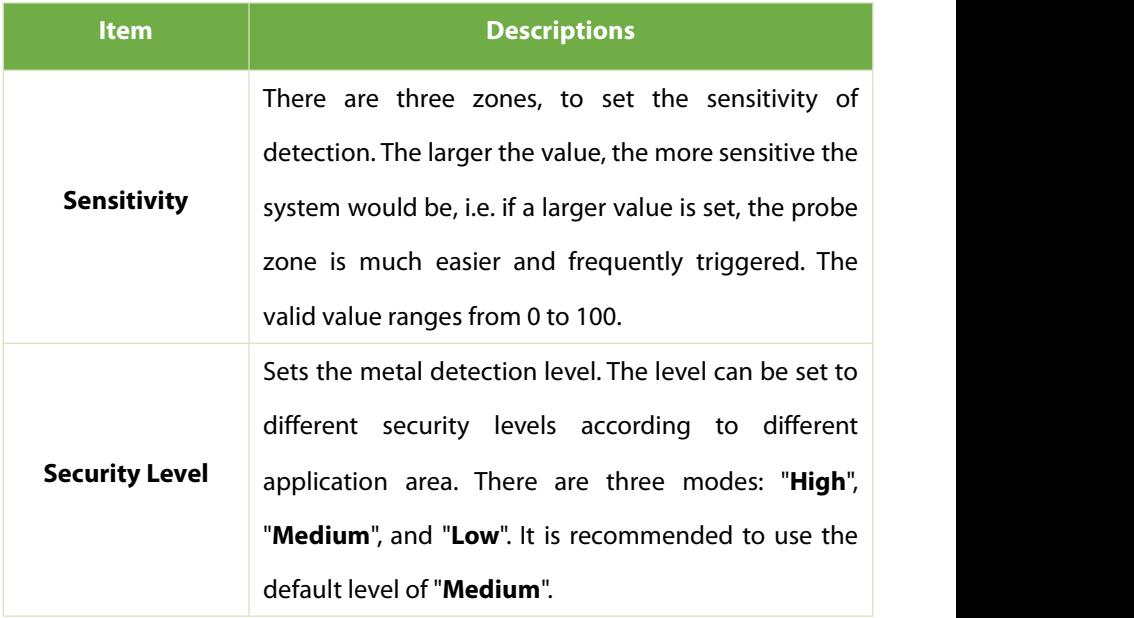

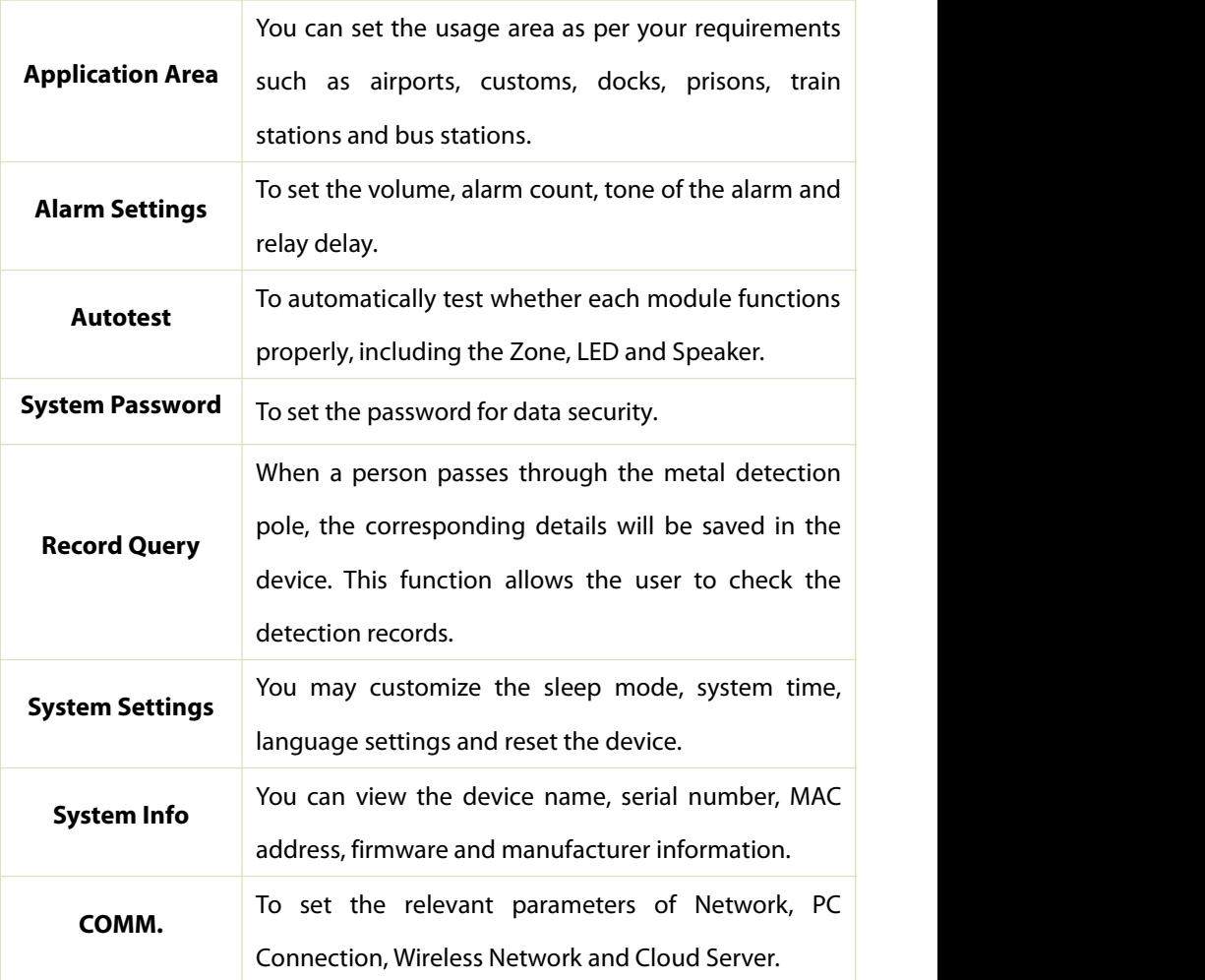

# <span id="page-19-0"></span>**4.2 Adjusting Sensitivity**

There are three zones, to set the sensitivity of detection. The larger the value, the more sensitive the system would be.

Click **Sensitivity** on the main menu.

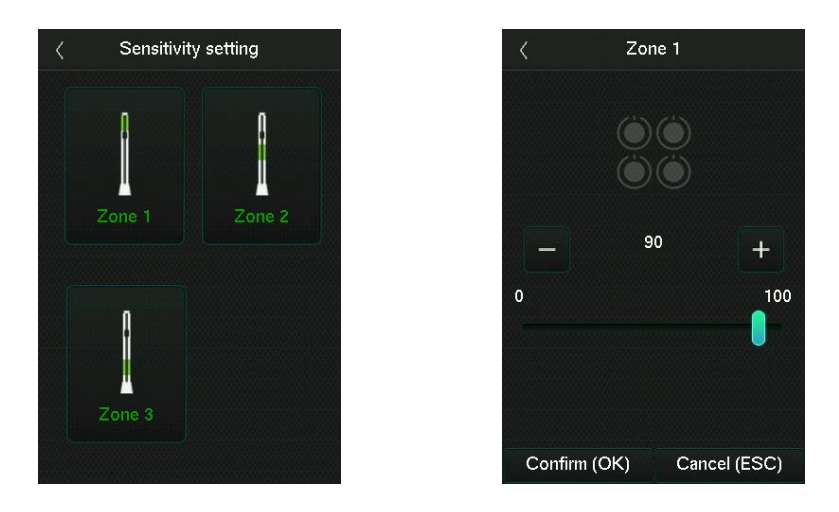

Select the zone to be adjusted, adjust the sensitivity of the zone in the zone interface, and click **[Confirm (OK)]** to save.

# <span id="page-20-0"></span>**4.3 Security Level Setting**

Here, the metal detection level can be set to different security levels according to the real-time application area.

Click **Security Level** on the main menu to set the metal detection level.

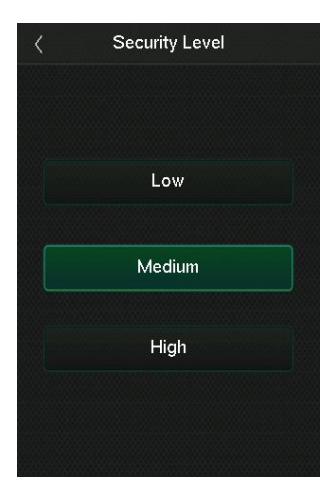

Select the security level according to your needs, and the settings will take

effect automatically. Press the  $\blacksquare$  icon in the top left corner of the interface

<span id="page-21-0"></span>to exit the security level interface.

### **4.4 Application Area Setting**

The settings can be selected for security inspections at access points at airports, customs, docks, prisons, train stations, and bus stations.

Click **Application Area** on the main menu.

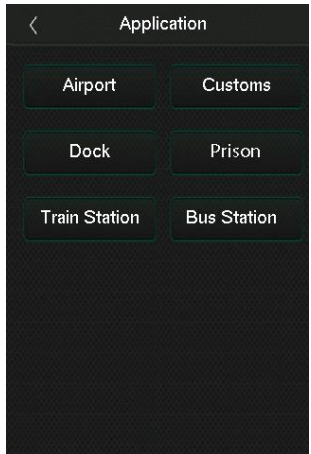

Select the application area according to the requirements and the settings will

be updated automatically. Press the  $\mathbb K$  icon in the top left corner of the interface to exit the domain interface.

# <span id="page-21-1"></span>**4.5 Alarm Settings**

The Alarm Settings are used to set the volume, alarm count, tone of the alarm and relay delay.

Click **Alarm Settings** on themain menu.

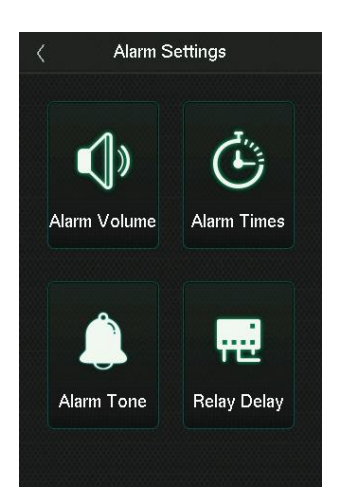

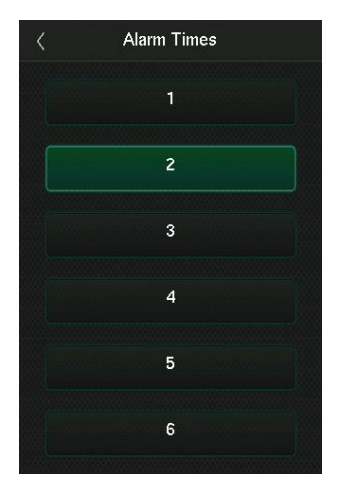

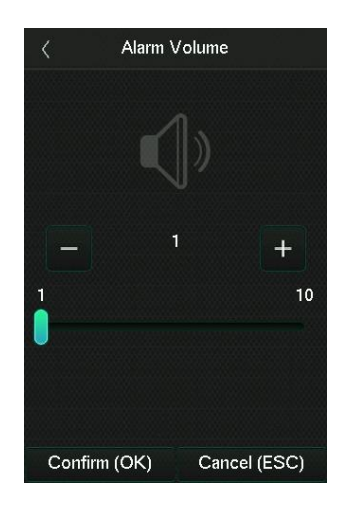

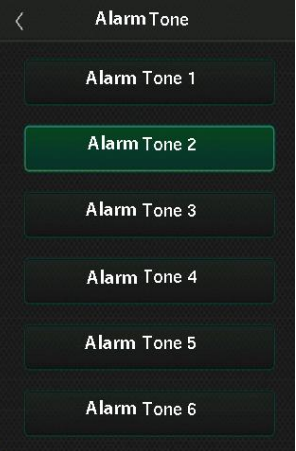

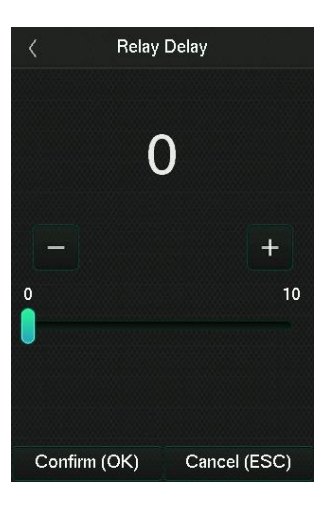

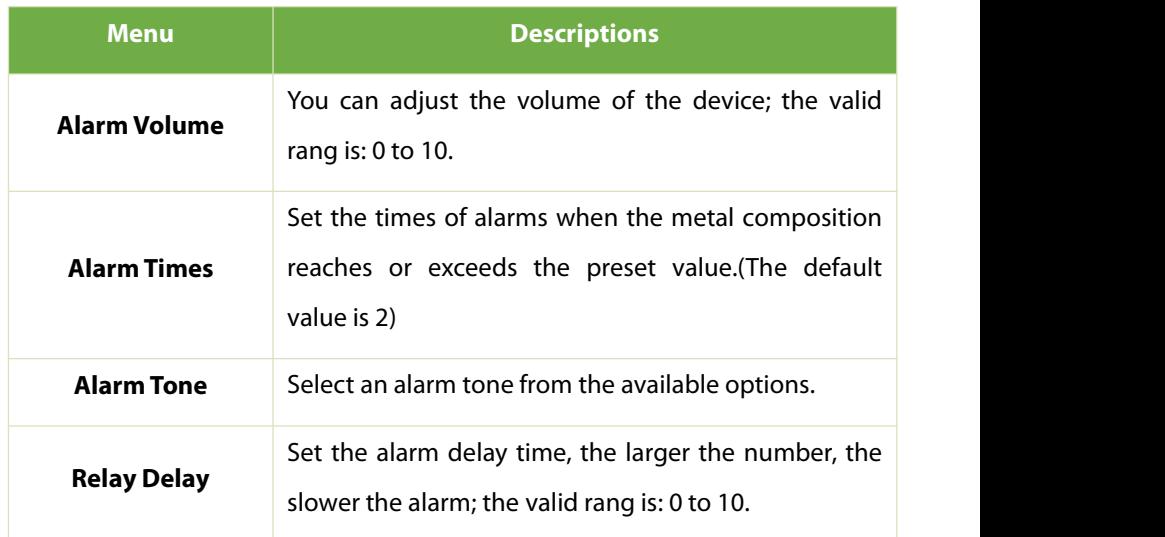

### <span id="page-23-0"></span>**4.6 Autotest**

The Autotest option is used to automatically test whether each module functions properly, including Zone, LED, and Speaker.

Click **Autotest** on the main menu.

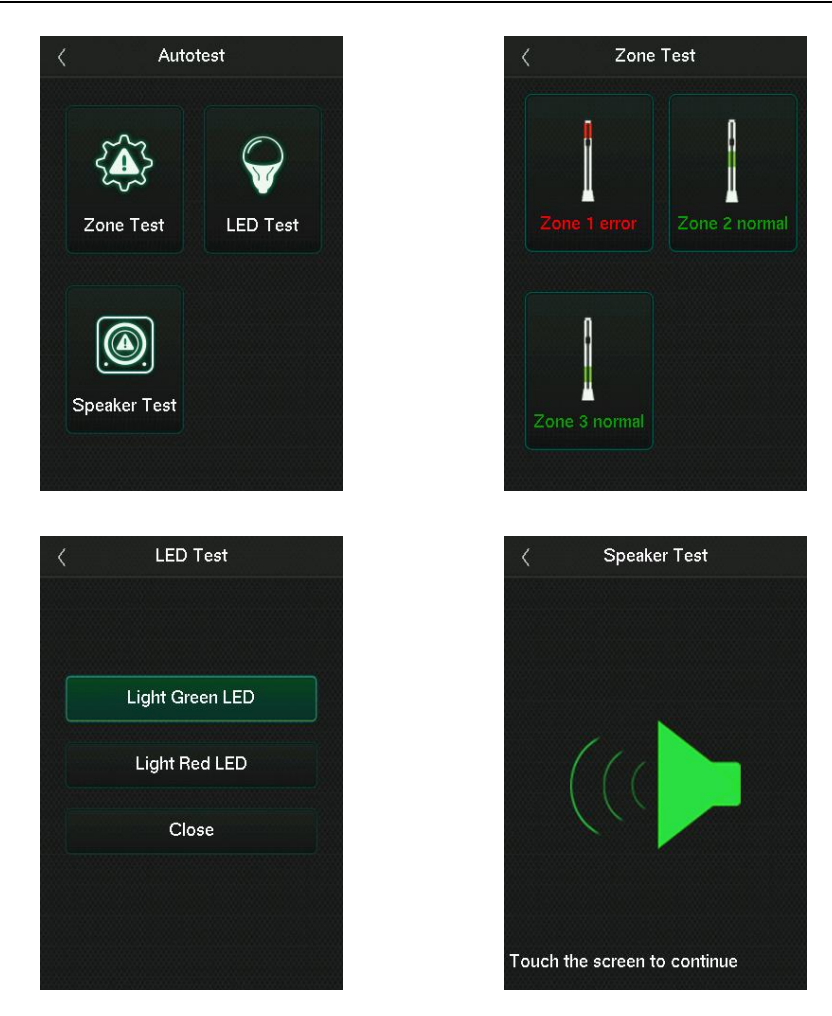

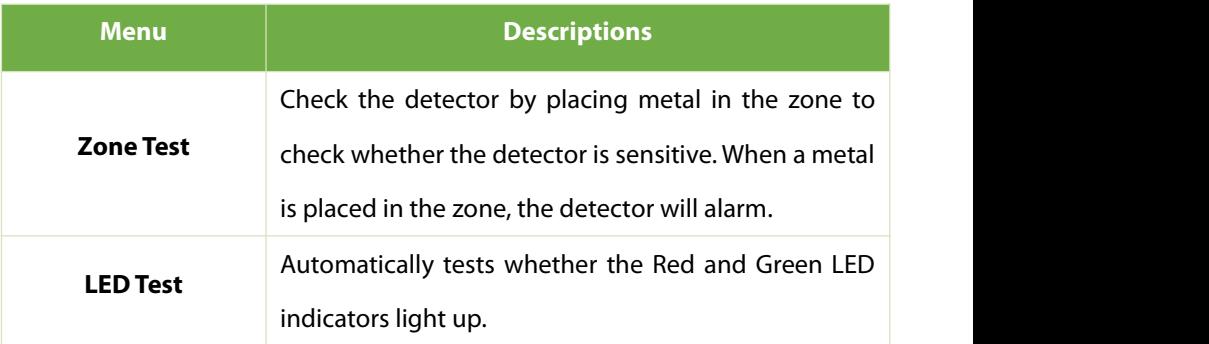

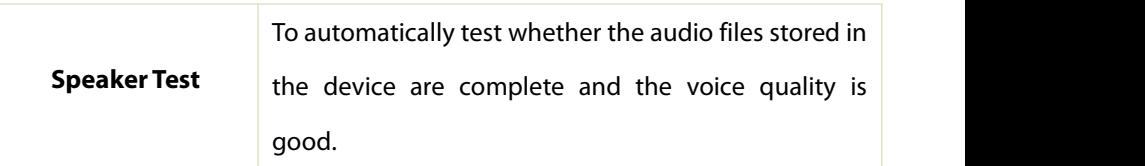

### <span id="page-25-0"></span>**4.7 System Password**

The System Password feature is used to improve the security of data.

**Click System Password** on the main menu.

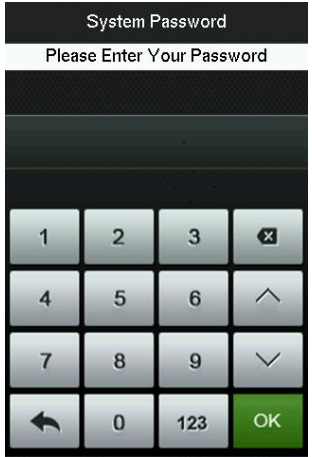

Enter a password and re-enter it.Click **OK**. If the two entered passwords are different, the prompt "Password not match" will appear. The default password is 0, which can be changed, the password may contain1 to 6 digits.

# <span id="page-25-1"></span>**4.8 Record Query**

When a person passes through the detector, the details will be saved in the device. This function allowsthe user to search for a detection record.

Click **Record Query** on the main menu.

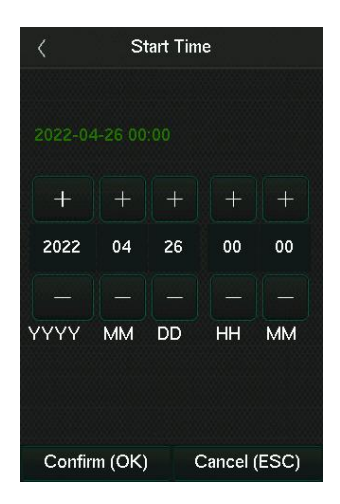

Select the time range you want to search records; press **OK**, the system will search and display the respective record.

### <span id="page-26-0"></span>**4.9 System Settings**

You may customize the screen sleep, time, language and reset the device.

Click **System Settings** on the main menu.

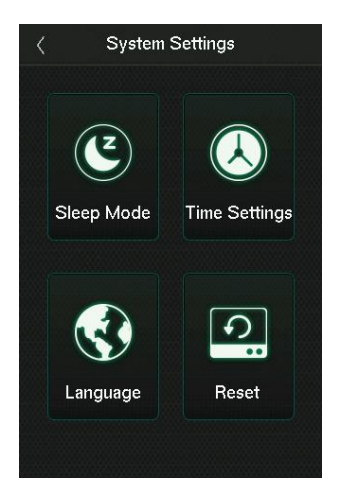

#### **4.9.1 Sleep Mode**

Sleep Mode  $5s$  $10s$  $20s$  $40s$ 60s 120s Never

<span id="page-27-0"></span>Click **Sleep Mode** on the System Settings interface.

If you have activated the sleep mode, when there is no operation, the device will enter the standby mode. Press any key or finger to resume the normal working mode. You can disable this function or set the value to 5s, 10s, 20s, 40s, 60s or 120s.

#### **4.9.2 Time Settings**

<span id="page-27-1"></span>Click **Time Settings** on the System Settings interface.

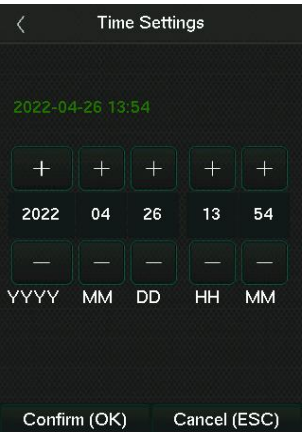

<span id="page-28-0"></span>You can manually set date and time and click **Confirm** to save.

#### **4.9.3 Language**

Click **Language** on the System Settings interface to select the language of the device.

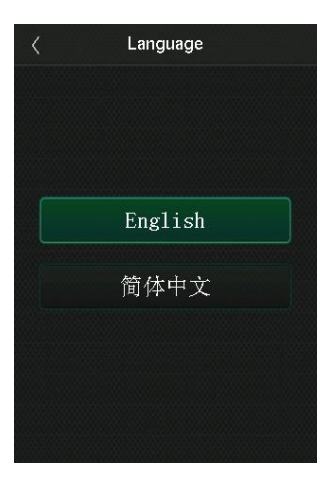

<span id="page-28-1"></span>To select the language of the device.

#### **4.9.4 Reset**

Click **Reset** on the System Settings interface.

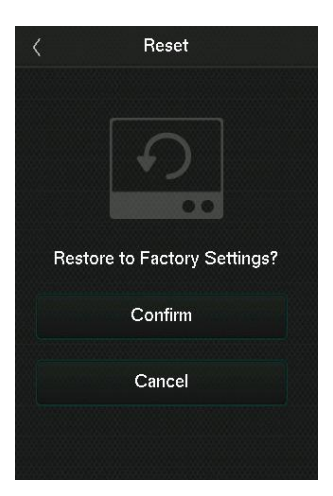

This option restores the device settings, such as system settings, to factory settings (does not clear the data).

<span id="page-29-0"></span>Click **OK** to reset.

### **4.10 System Info**

Click **System Info** on the main menu.

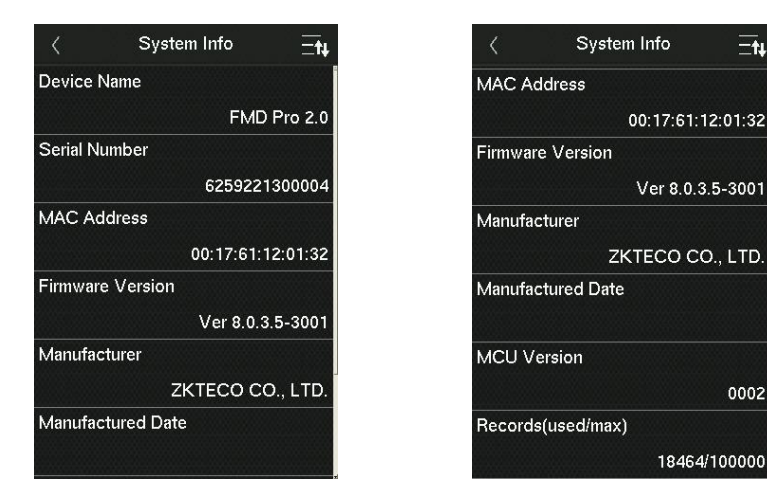

Here, you can view the device name, serial number, MAC address, firmware, manufacturer and MCU version information.

#### <span id="page-29-1"></span>**4.11 Communication**

Click **COMM.** on the main menu to set the relevant parameters of Network, PC Connection, Wireless Network and Cloud Server.

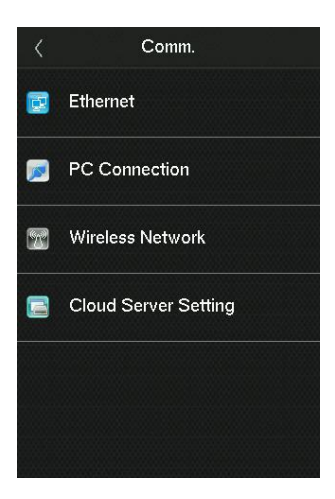

#### **4.11.1 Network Settings**

<span id="page-30-0"></span>Click **Ethernet** on the COMM. interface.

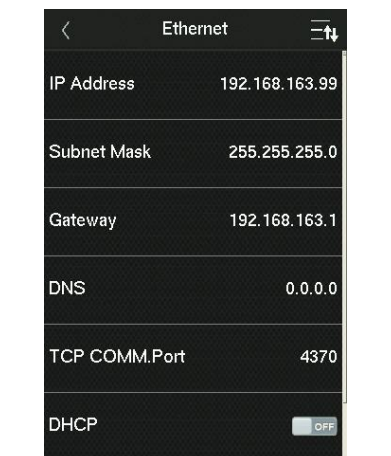

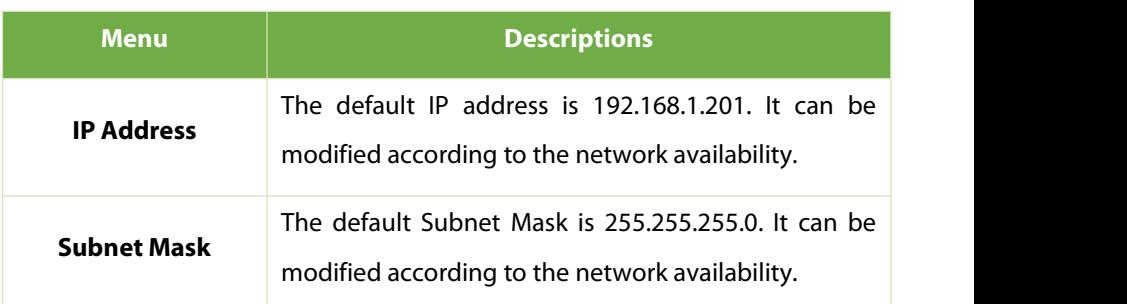

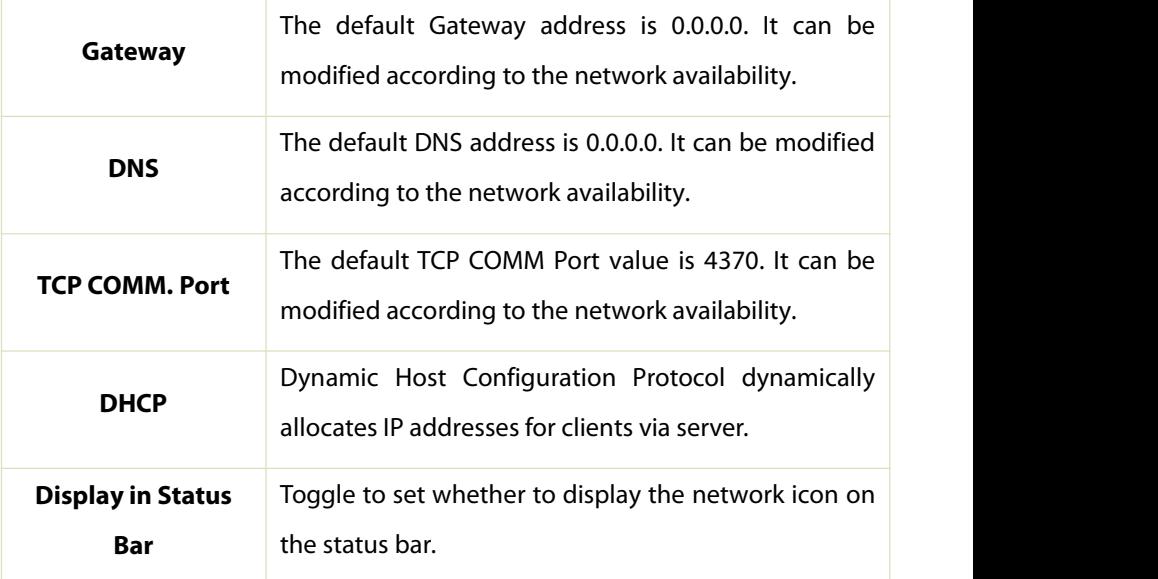

#### **4.11.2 PC Connection**

<span id="page-31-0"></span>Click **PC Connection** on the COMM. interface.

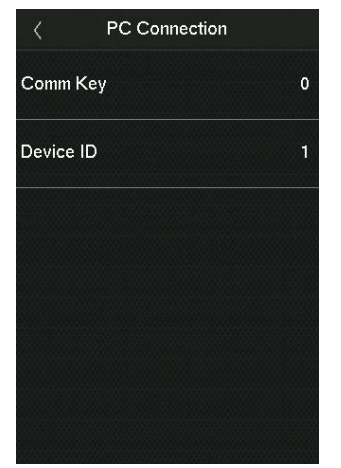

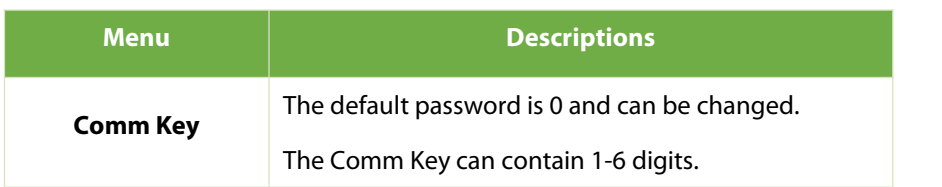

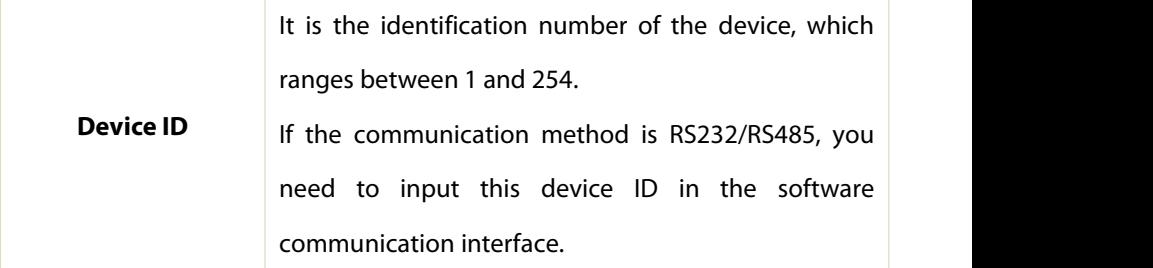

#### **4.11.3 Wireless Network**

<span id="page-32-0"></span>Click **Wireless Network** on the COMM. interface.

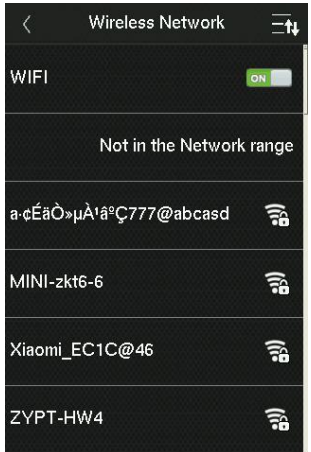

Tap on the required Wi-Fi name from the available list and input the correct password in the password interface, and then tap **Connect to WIFI (OK)**.

#### **Adding WIFI Network Manually**

The WIFI can also be added manually if the required WIFI does not show on the list.

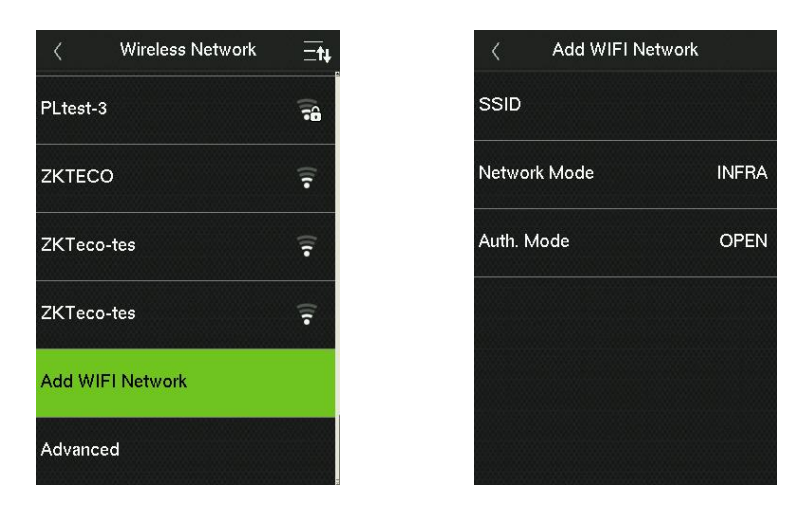

On this interface, enter the WIFI network parameters. (The added network must exist.)

#### **Advanced Setting**

On the Wireless Network interface, tap on Advanced to set the relevant parameters as required.

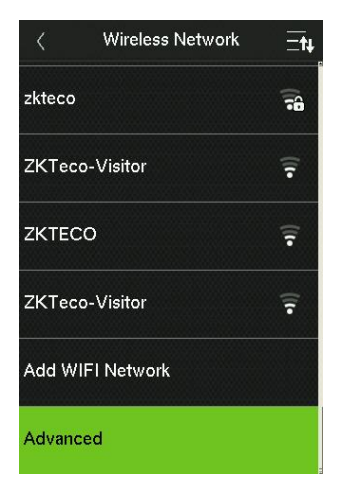

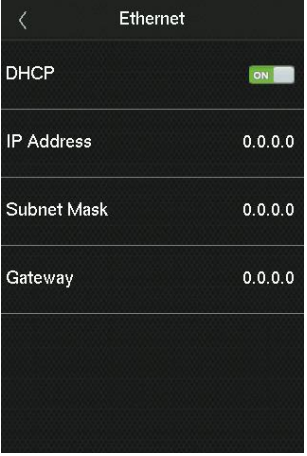

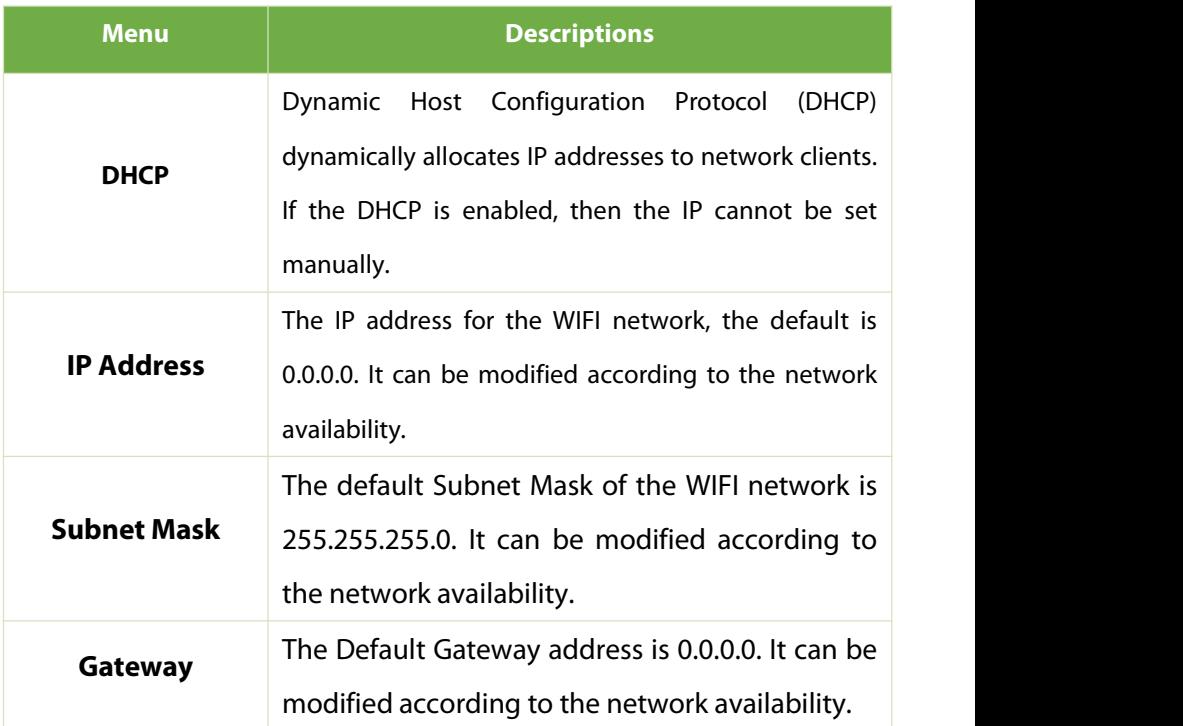

#### **4.11.4 Cloud Server Setting**

<span id="page-34-0"></span>Click **Cloud Server Setting** on the COMM. interface.

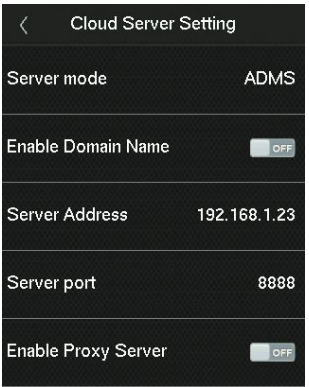

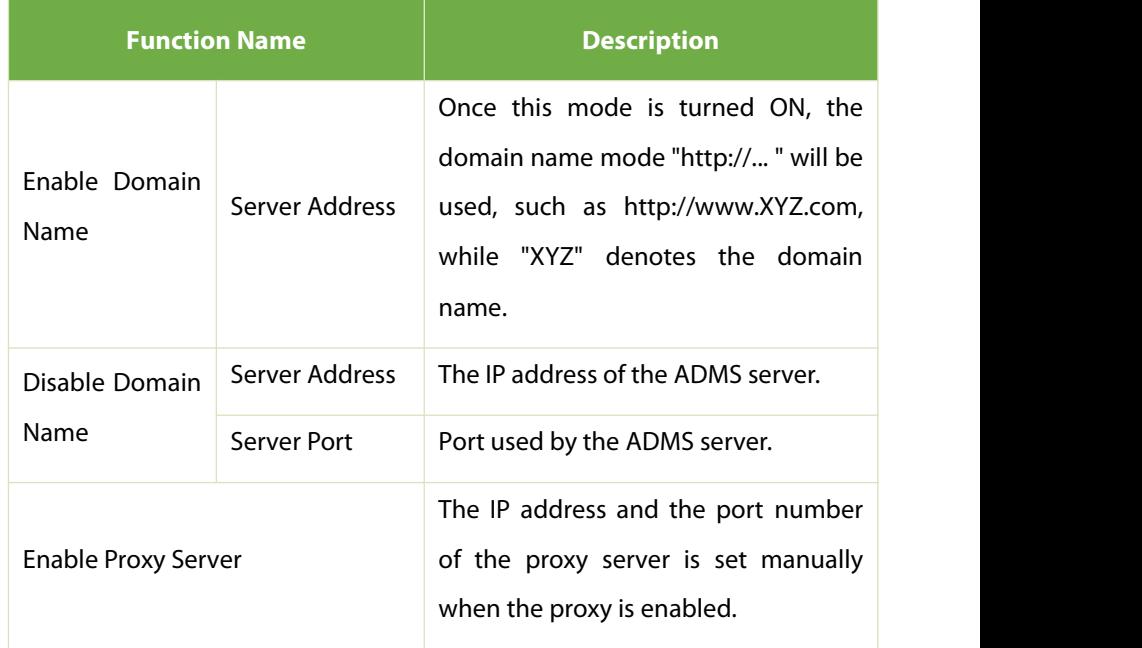

# <span id="page-36-0"></span>**Packing List**

The package consists of the following items:

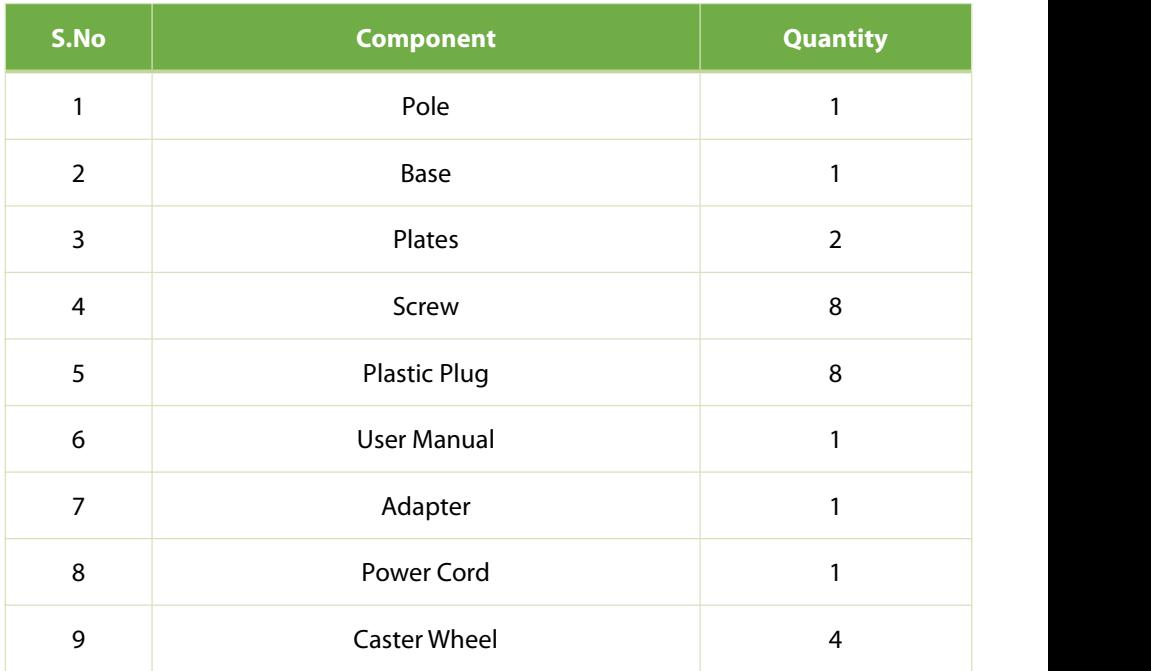

www.zkteco.eu

Copyright@2022 ZKTECO CO., LTD. All rights reserved.